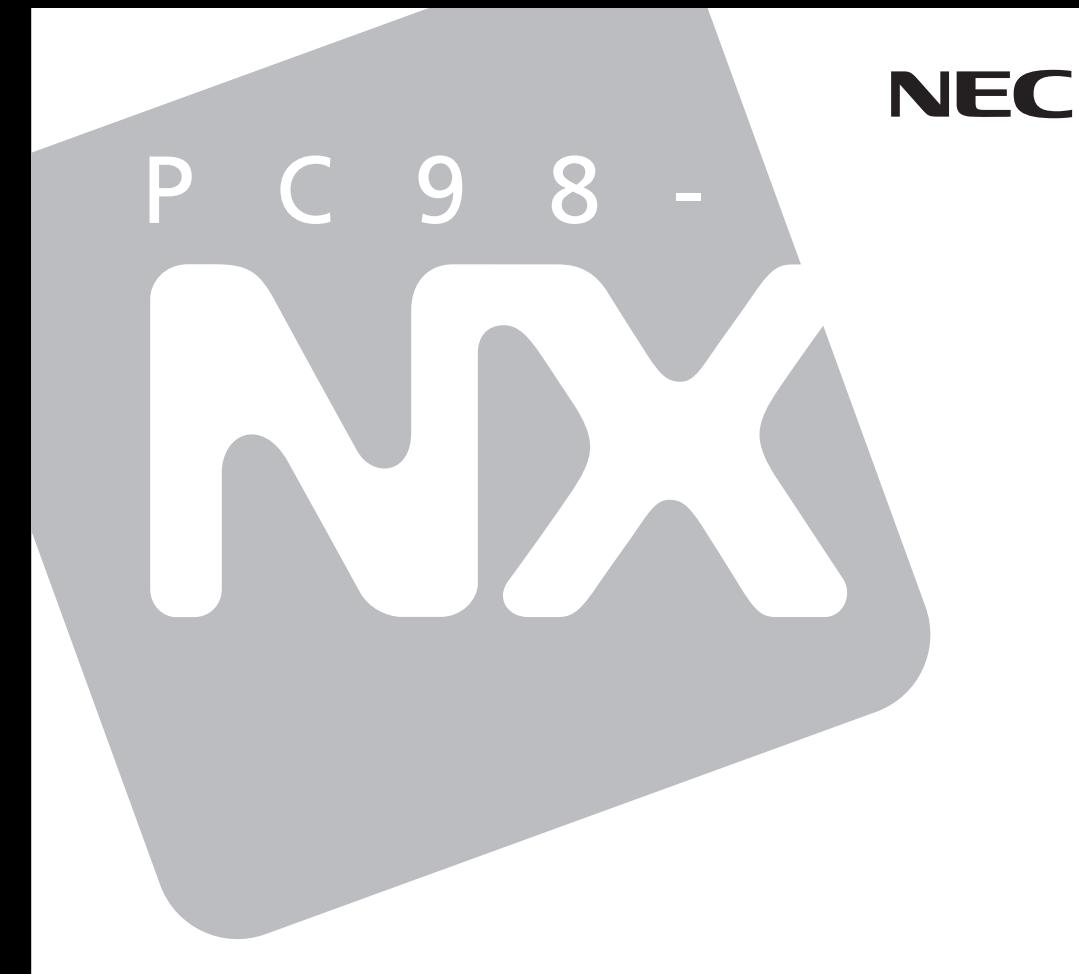

# **VersaPro**

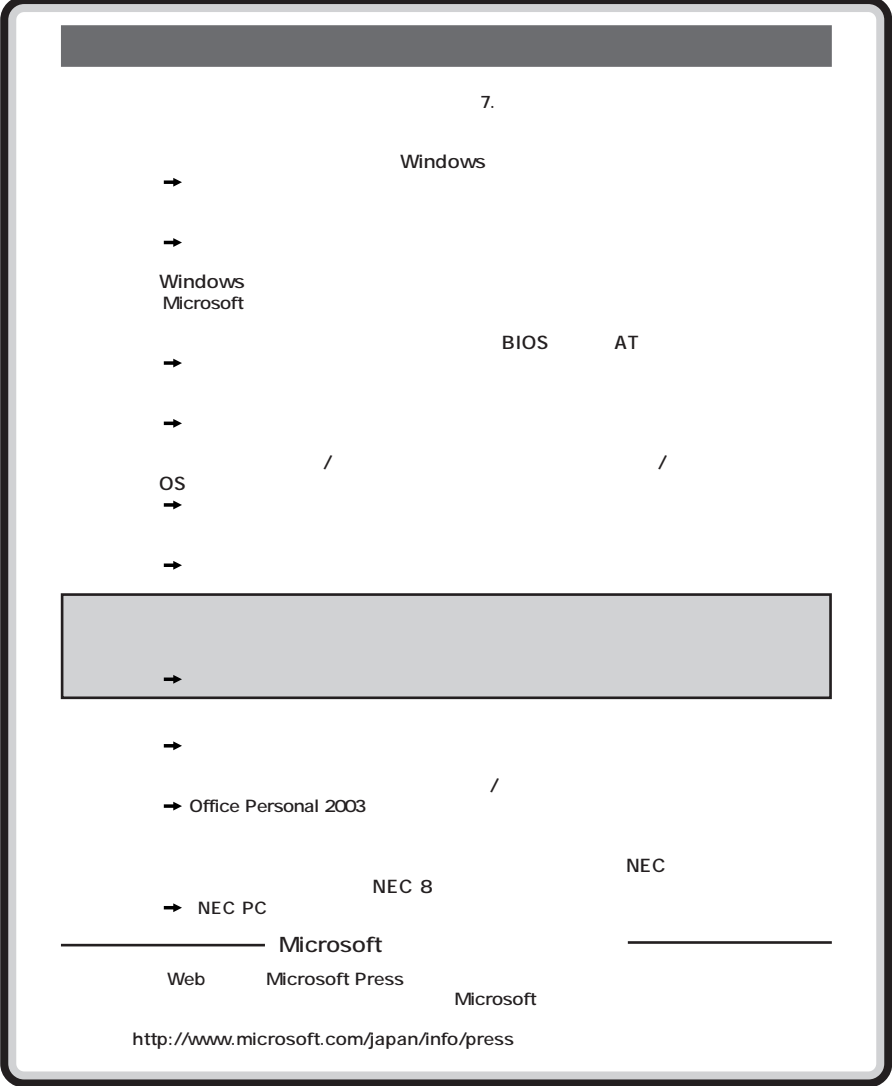

<span id="page-2-0"></span>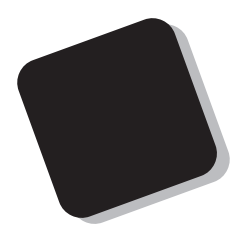

**Windows** 

**VersaPro/VersaPro R** 

**2004年2月 初版**

853-810602-123-A

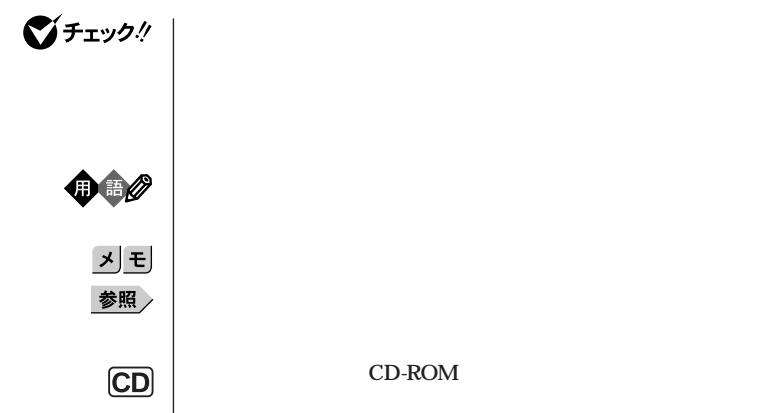

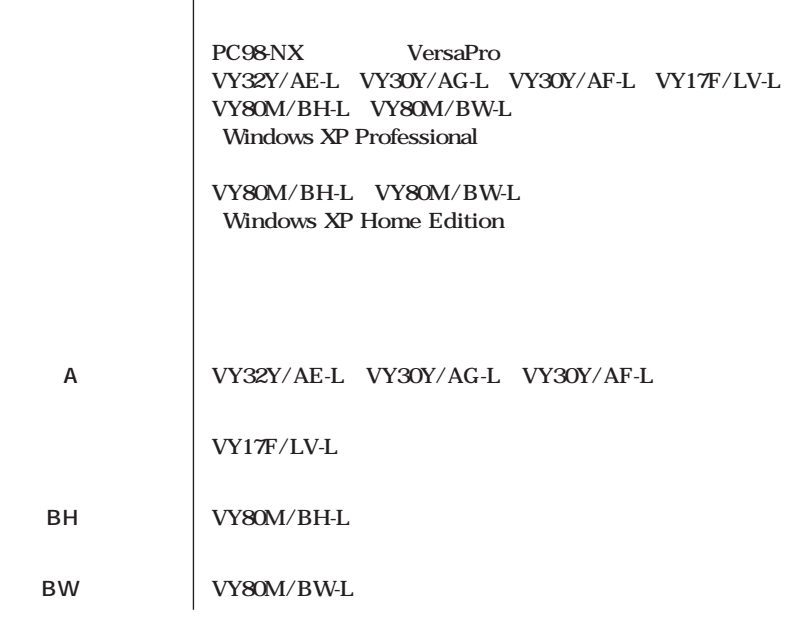

<span id="page-3-0"></span>**Contract Contract** 

m.

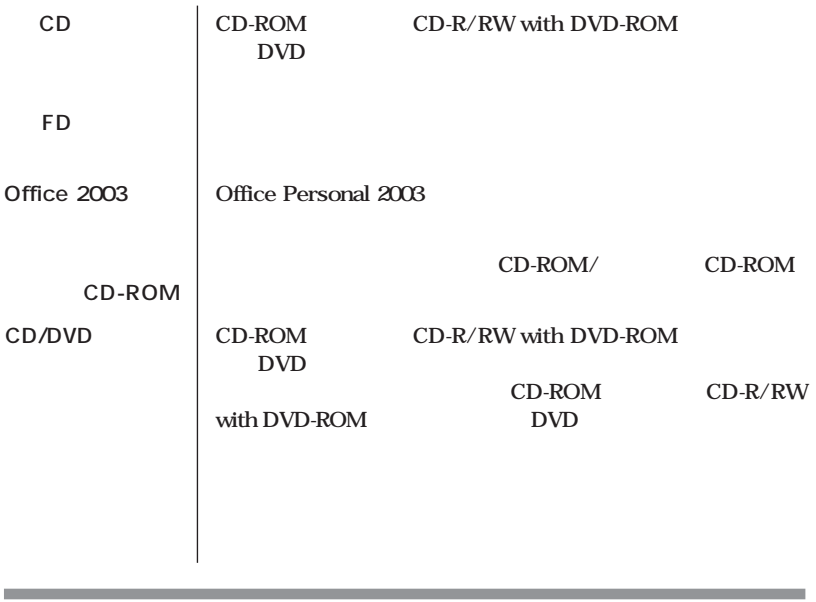

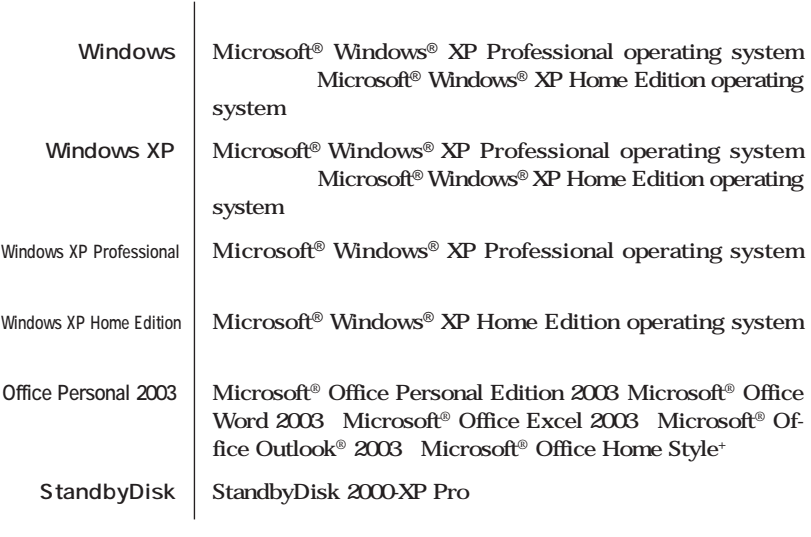

,我们也不会有什么。""我们的人,我们也不会有什么?""我们的人,我们也不会有什么?""我们的人,我们也不会有什么?""我们的人,我们也不会有什么?""我们的人

a sa kabila sa kasang sa kabilang sa mga bayang nagsang nagsang nagsang nagsang nagsang nagsang nagsang nagsan

**Professional** 

the control of the control of the control of

**Windows XP** 

<span id="page-5-0"></span>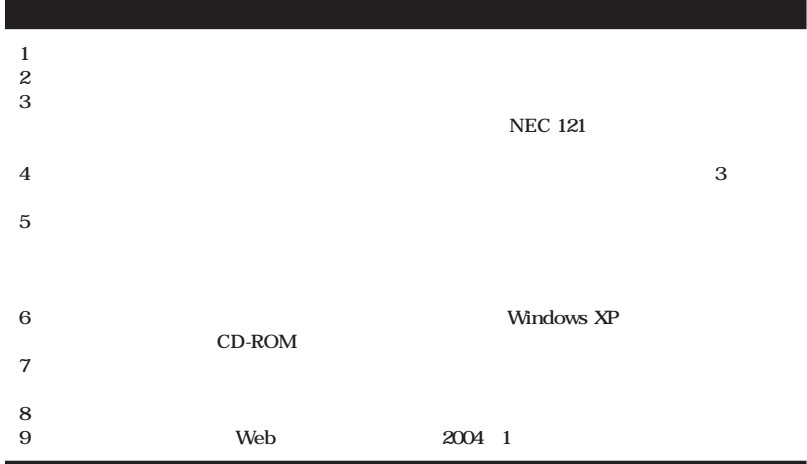

**■ Notes on export**

**This product (including software) is designed under Japanese domestic specifications and does not conform to overseas standards.**

**NEC\*1 will not be held responsible for any consequences resulting from use of this product outside Japan.**

**NEC\*1 does not provide maintenance service nor technical support for this product outside Japan.**

**Export of this product (including carrying it as personal baggage) may require a permit from the Ministry of Economy, Trade and Industry under an export control law. Export without necessary permit is punishable under the said law.**

**Customer shall inquire of NEC sales office whether a permit is required for export or not.**

**\*1: NEC Corporation,NEC Personal Products, Ltd.**

Microsoft MS MS-DOS Windows Windows Microsoft Corporation

©NEC Corporation, NEC Personal Products, Ltd. 2004  $\bf{NEC}$ 

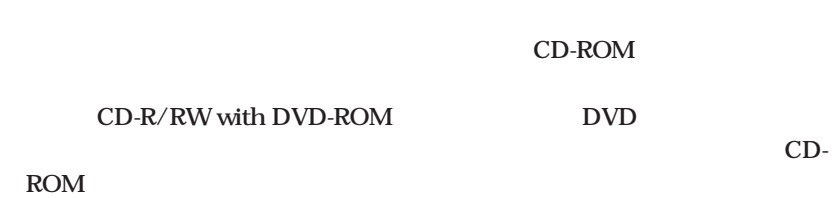

**PART1** 

<span id="page-6-0"></span>the control of the control of the control of the control of the control of the control of

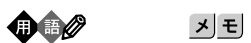

びチェック!

a sa kacamatan ing Kabupatèn Kabupatèn Kabupatèn Kabupatèn Kabupatèn Kabupatèn Kabupatèn Kabupatèn Kabupatèn K

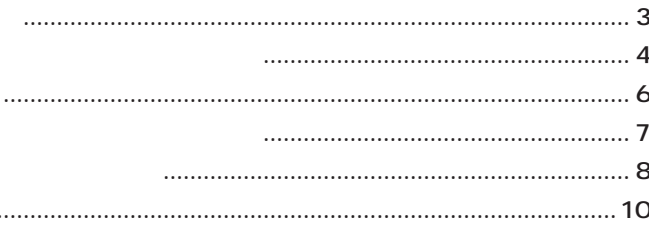

#### $11$  $\sim$  13 CD-ROM  $\sim$  27 CD-ROM ..................... 32 CD-ROM  $\ldots$  35 CD-ROM  $\ldots$  35 Windows

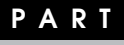

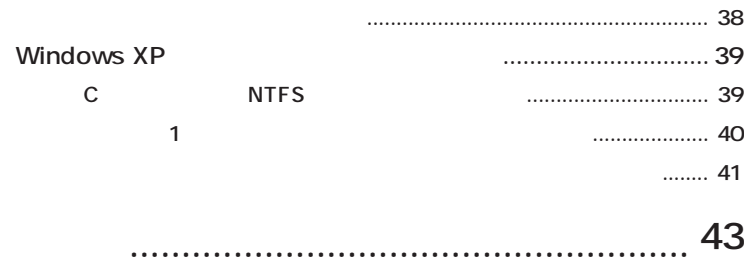

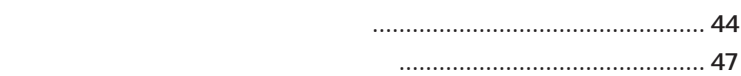

**PART**

2

<span id="page-9-0"></span>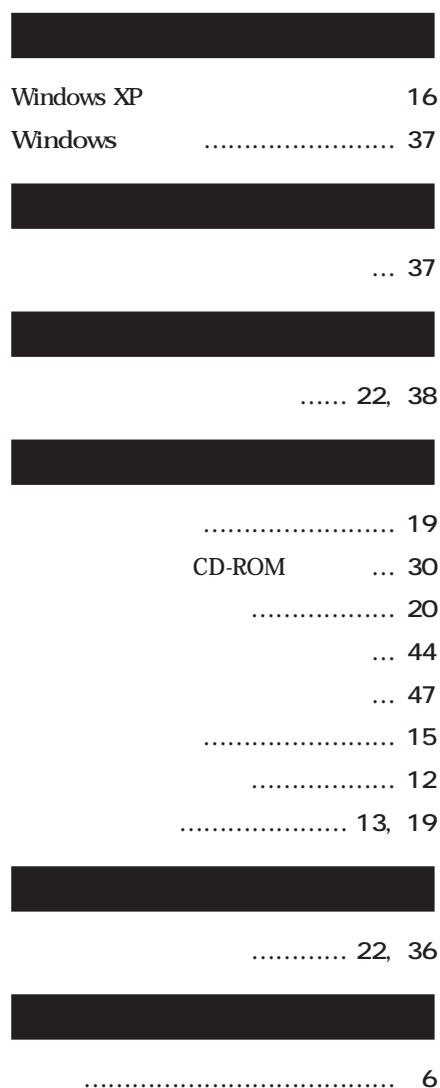

<span id="page-10-0"></span>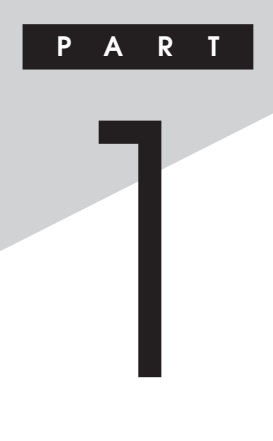

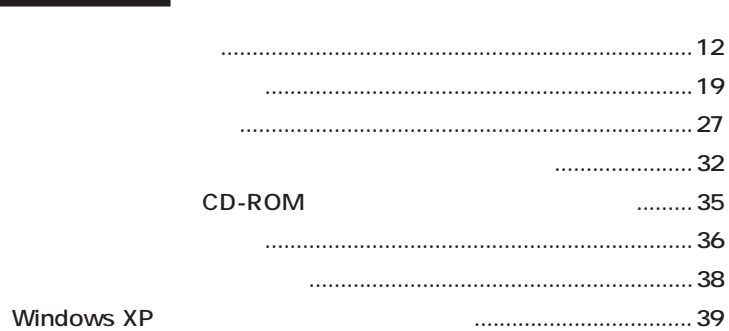

<span id="page-11-0"></span>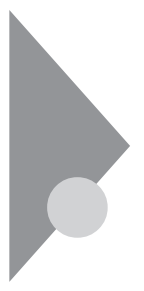

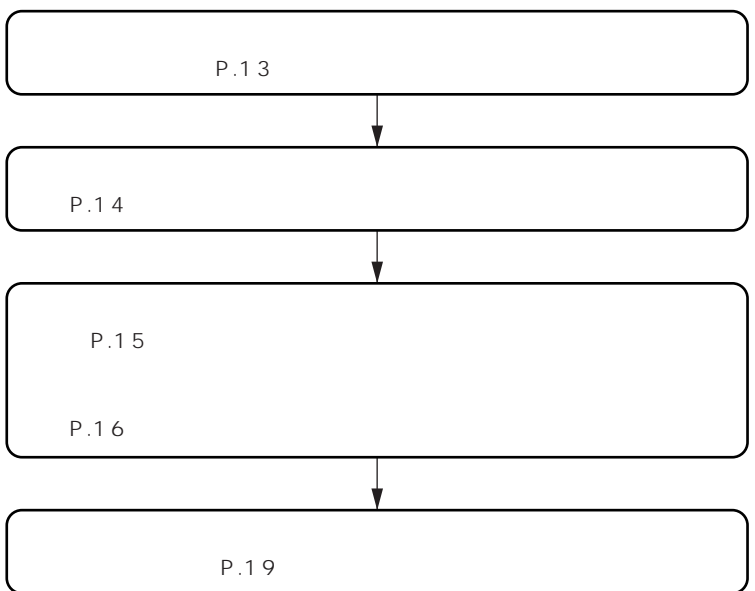

**「アプリケーションの概要とない。」** 

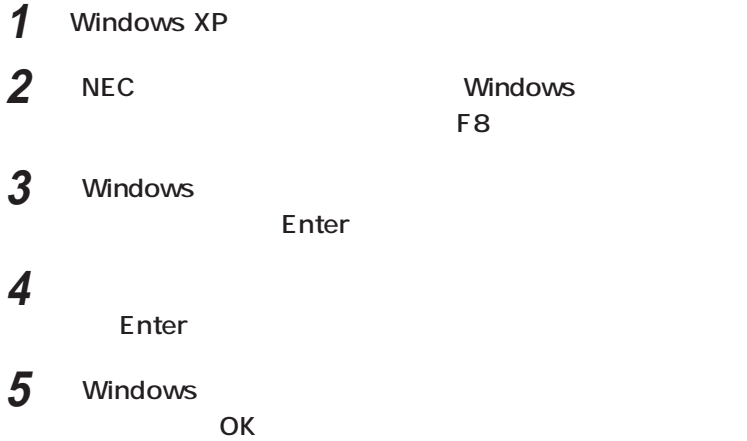

<span id="page-12-0"></span>aaaaaaaaaaaaaaaa **セーフモードで起動する <sup>11</sup>**

<span id="page-13-0"></span>aaaaaaaaaaaaaaaa **前回正常起動時の構成を使用してシステムを修復する**

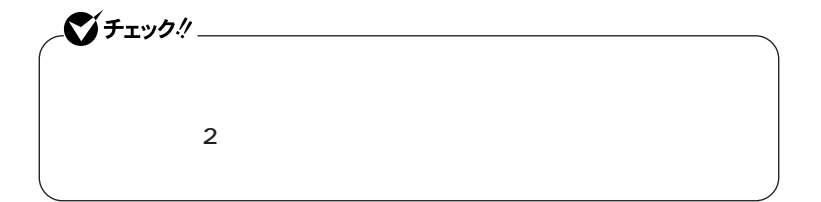

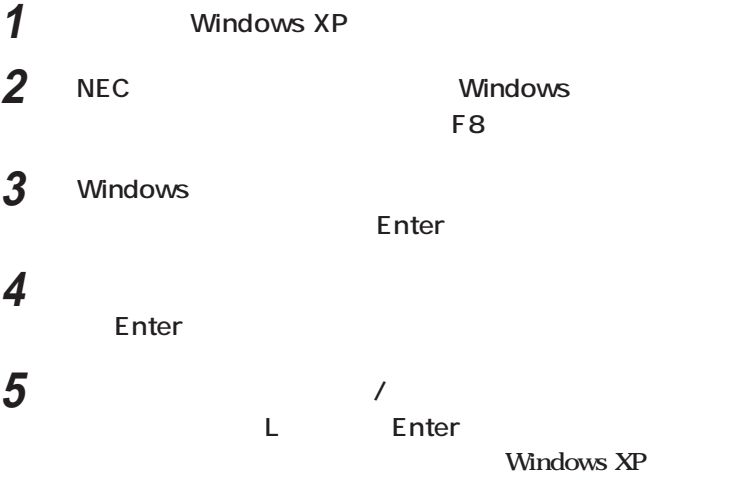

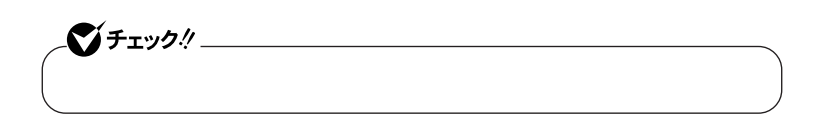

<span id="page-14-0"></span>**「システムの復元」** aaaaaaaaaaaaaaaa **を使用してシステムを修復する <sup>11</sup>**

<span id="page-15-0"></span>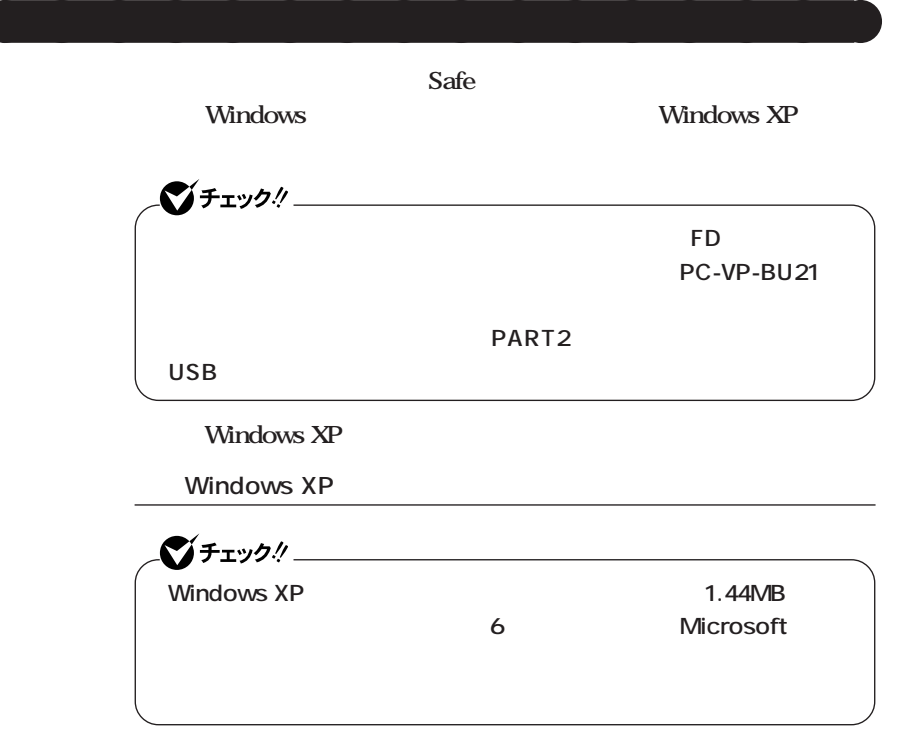

**1 Microsoft** 

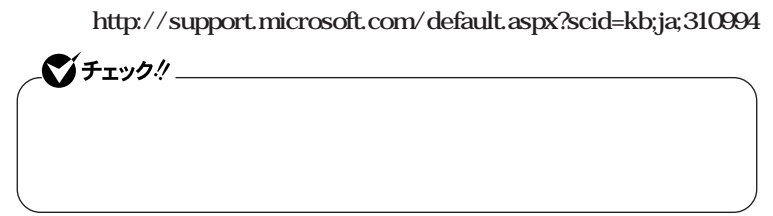

**2 a Windows XP 1 Windows XP Windows XP Setup Boot Disk** 

### **3 「スタート」ボタン→「すべてのプログラム」「アクセサリ」**

### **4 次のコマンドを実行する**

**A:【Enter】** expand -r txtsetup.si\_. Enter **del txtsetup.si\_【Enter】 exit Enter** 

**5 Windows XP Setup Boot Disk** txtsetup.sif

**6 SetupData [SetupData]** SetupSourceDevice = \device\harddisk0\partition1

SetupSourcePath = "\Windows"

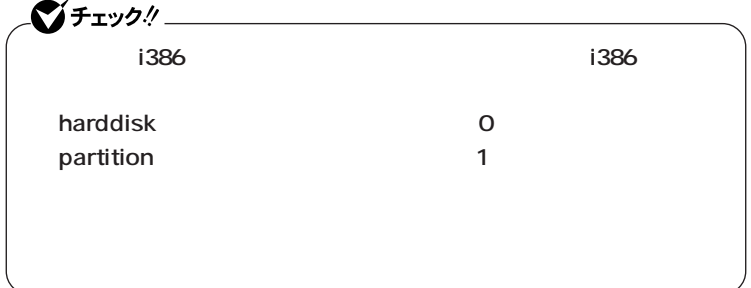

**Windows XP** 

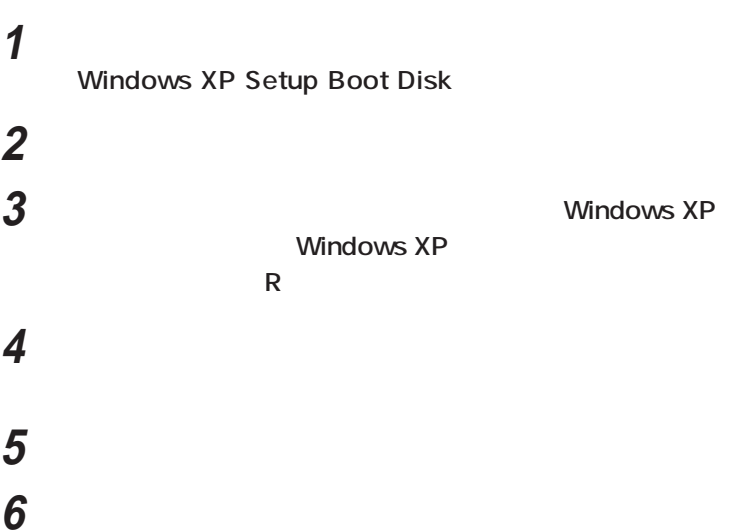

<span id="page-18-0"></span>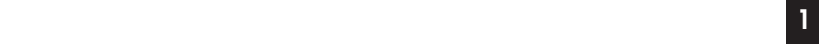

### **1. トラブルによるシステムの復旧をするため Windows 2. ハードディスクの設定を変更するため ・ Cドライブの容量を変更したい。 1** 1 **3. Windows Windows**

aaaaaaaaaaaaaaaa **再セットアップが必要になるとき**

**4. ハイパー スレッディング テクノロジの設定を変更するため**

 $\bigcirc$ 

**CD-ROM** 

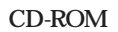

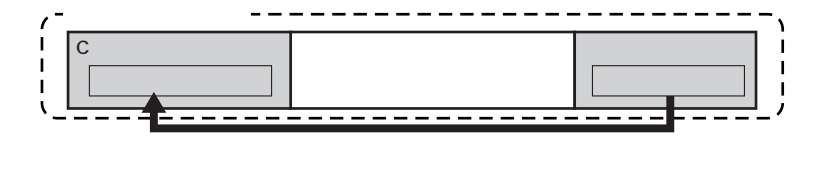

<span id="page-19-0"></span>aaaaaaaaaaaaaaaa **再セットアップの種類**

**「再セットアップ領域」** aaaaaaaaaaaaaaaa **について**

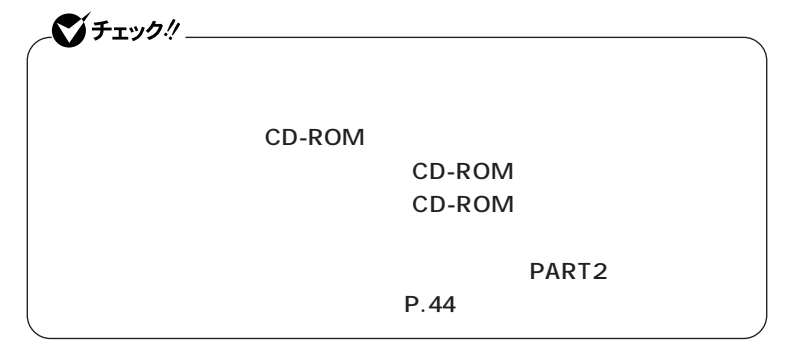

### <span id="page-20-0"></span>**「再セットアップ用CD-ROM」** aaaaaaaaaaaaaaaa **について <sup>11</sup>**

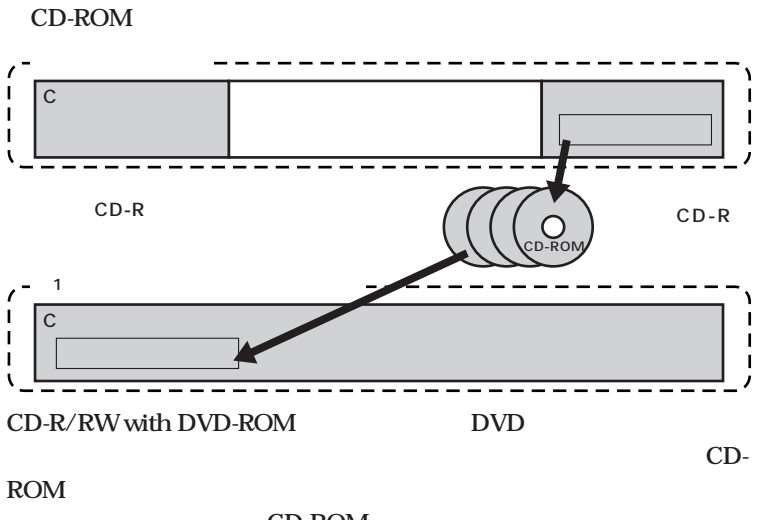

CD-ROM **PC98-NX** 

 **PC98-NX** 

 **http://nx-media.ssnet.co.jp**

**CD-ROM**  $CD-ROM$  **P.30** 

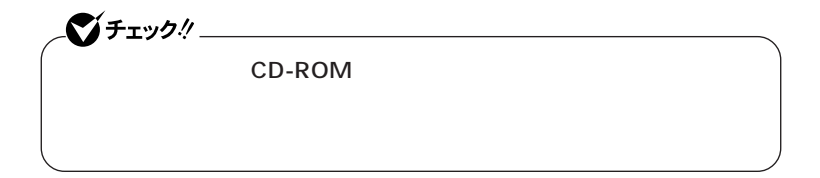

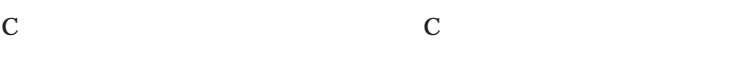

<span id="page-21-0"></span>aaaaaaaaaaaaaaaa **標準再セットアップとカスタム再セットアップ**

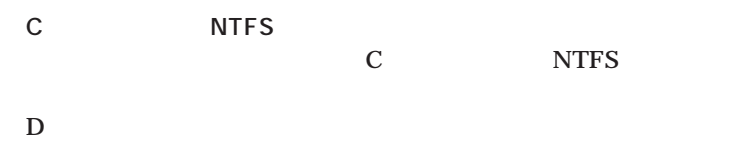

**22**

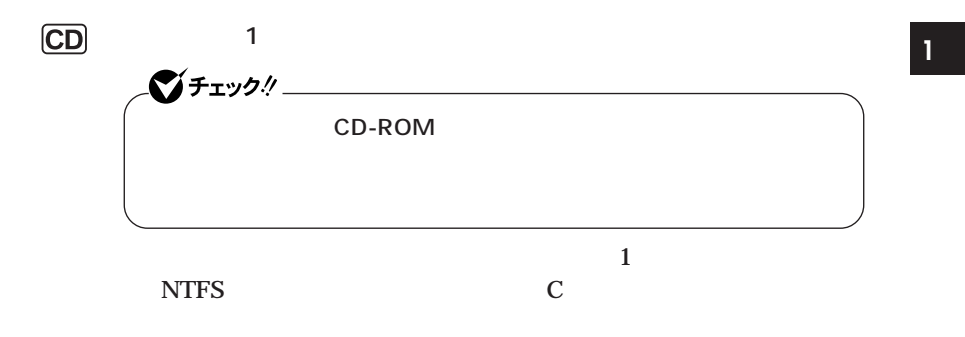

1GB NTFS 5GB

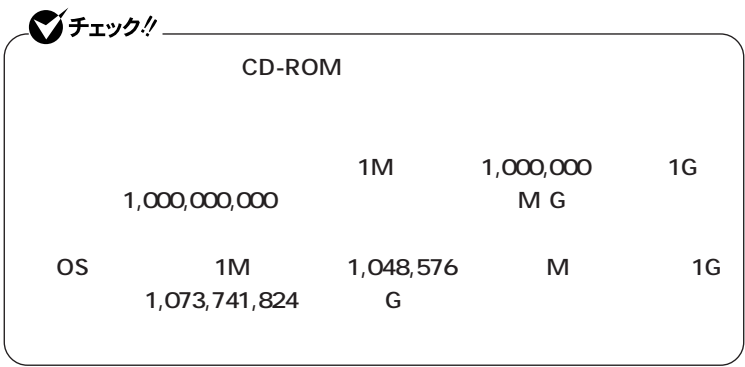

**Windows** 

**C** 

<span id="page-23-0"></span>aaaaaaaaaaaaaaaa **再セットアップ時の注意**

**11 ◎ハイパー スレッディング テクノロジについて オールインワンノート(Aシリーズ)をお使いの方でハイパー スレッディ ング テクノロジの有効/無効を変更する場合は、再セットアップを行う BIOS** Advanced CMOS Setup **Hyper-Threading Technology <有効にする場合> Hyper-Threading Technology** Enabled **<無効にする場合> Hyper-Threading Technology** Disabled

**ティションを「再セットアップ領域」を含めて3つ以下の状態にしてから**

**StandbyDisk** 

**StandbyDisk VersaBay IVb** 

aaaaaaaaaaaaaaaa **必要なものをそろえる**

**・「アプリケーションCD-ROM/マニュアルCD-ROM」**

<span id="page-26-0"></span>**再セットアップの準備 <sup>11</sup>**

**Office 2003 Office Personal 2003 CD-ROM** 

#### **CD-ROM**

CD-ROM

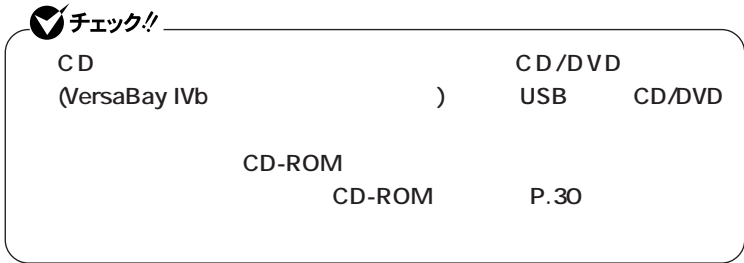

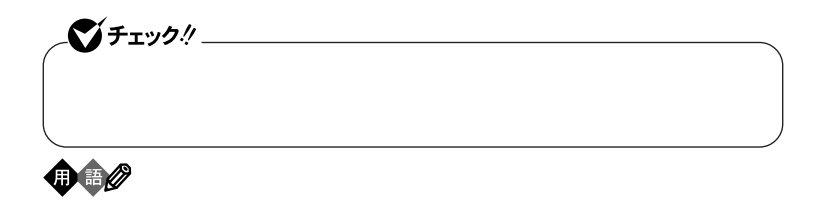

aaaaaaaaaaaaaaaa **使用環境の設定を控える**

aaaaaaaaaaaaaaaa **機器の準備をする**

<span id="page-27-0"></span>aaaaaaaaaaaaaaaa **ハードディスクのデータのバックアップをとる**

CD/DVD **AC** 

LAN  $\blacksquare$ 

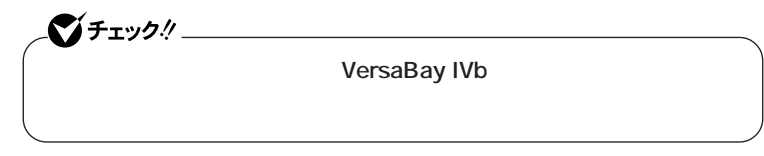

CD/DVD

CD-ROM CD/DVD

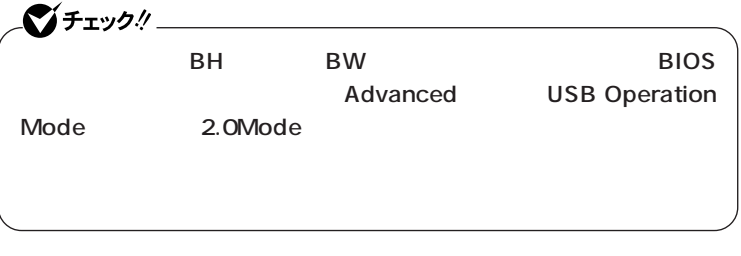

**◎ACアダプタを接続する**

 $AC$ 

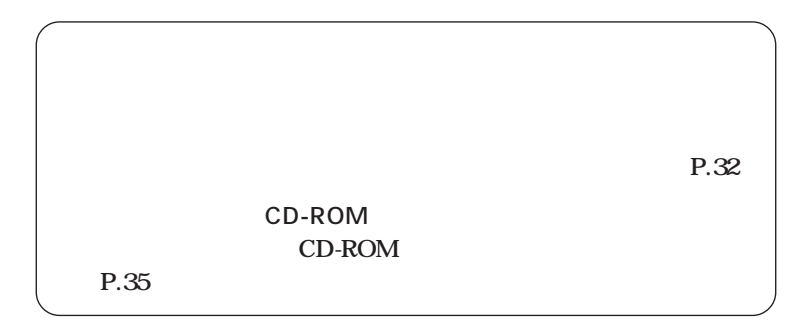

### <span id="page-29-0"></span>**「再セットアップ用CD-ROM」** aaaaaaaaaaaaaaaa **の作成** CD-ROM CD-ROM 1 30 **Administrator CD-ROM** RecordNow DX CD-R/RW with DVD-ROM **DVD 700MB** 650MB CD-R 3 CD-R CD-ROM  $\left[\star\right]\mathbf{t}$  $CD$ -ROM CD-ROM **ブチェック!/\_\_\_\_\_\_\_\_\_\_\_\_\_\_** CD-ROM CD-R/RW with DVD-ROM DVD **RecordNow DX Virtual CD 7**  $CD$ -ROM

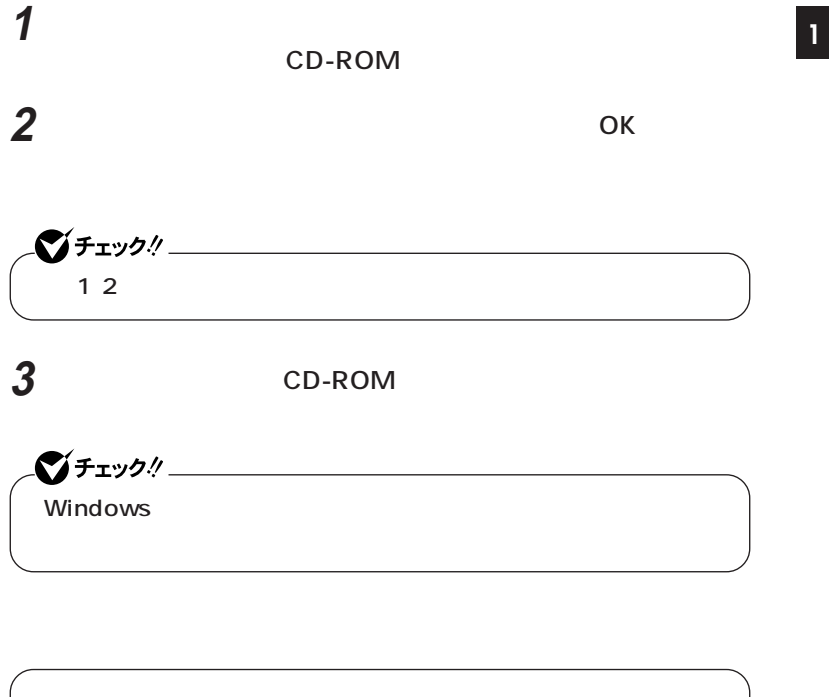

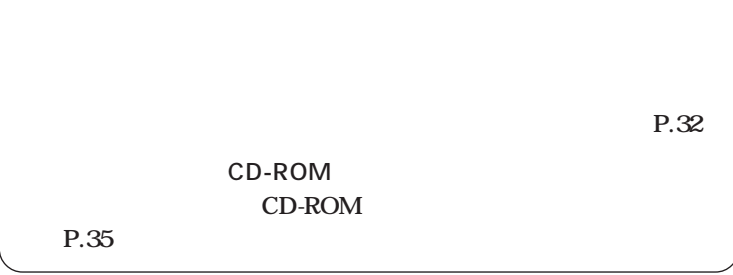

### **次の3通り 【F11】を押して起動する」「再セットアップツール」から起** CD-ROM **【F11】を押して起動する 1 本機の電源を入れる 2 NEC** F11  $275 - 20$ **F11** Windows **F11 3 Windows**

<span id="page-31-0"></span>**「再セットアップ領域」** aaaaaaaaaaaaaaaa **を使用して再セットアップする**

**Enter** 

 $P.36$ 

**P.38** 

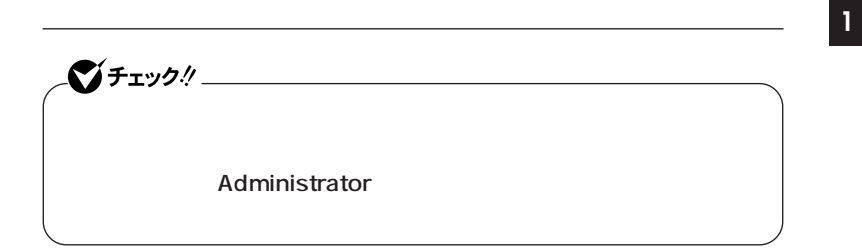

**1 「スタート」ボタン→「すべてのプログラム」「ツール」「再 2 「再セットアップツール」の画面が表示されたら、「再セットアッ**

 $P.36$ 

**P.38** 

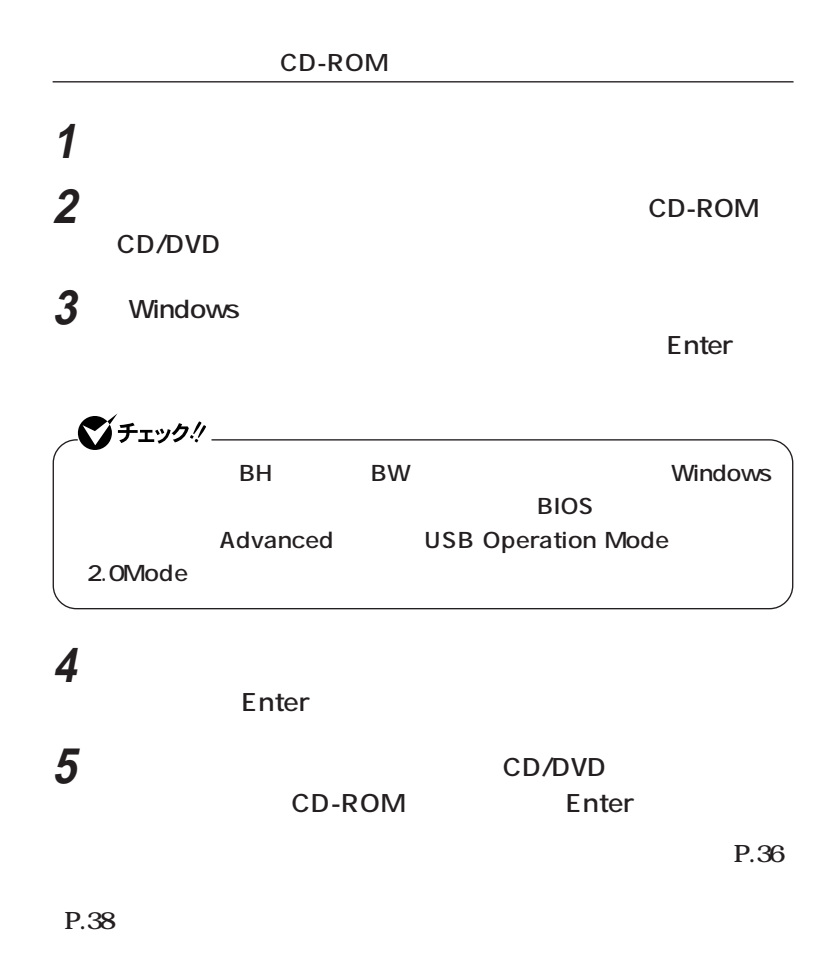

**34**

<span id="page-34-0"></span>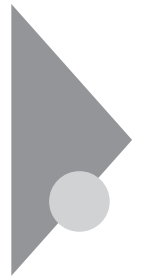

### $CD-ROM$  1

**CD-ROM** 

#### CD-ROM

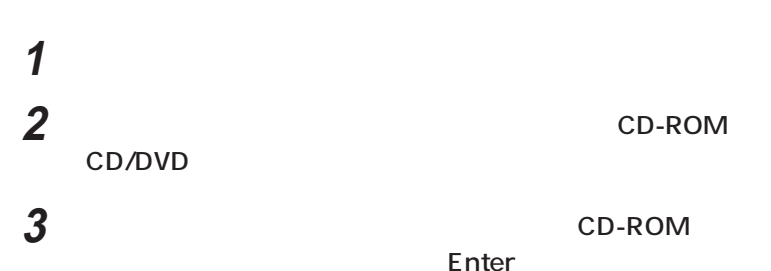

**Windows** Windows の再生には、その他には、  $$ **《注意!》�** CD-ROM/ CD-ROM CD-ROM **CD-ROM**<br> **CD-ROM CD-ROM Enter > この画面を終了する� 再セットアップ領域を使用して再セットアップ� 再セットアップ用CD-ROMを使用して再セットアップ �**

 $P.36$ 

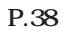

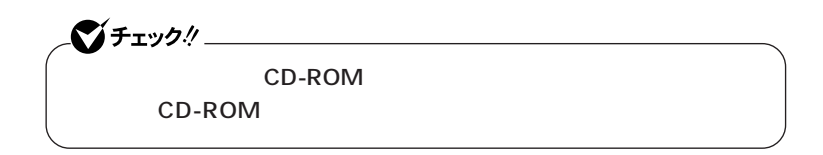

<span id="page-35-0"></span>aaaaaaaaaaaaaaaa **標準再セットアップする**

### 1 Windows

**Enter** 

**2 次の画面が表示されたら、「標準再セットアップモード(強く推**

**Enter** 

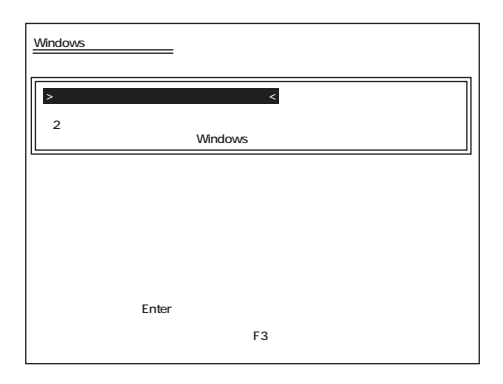

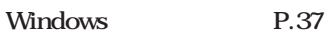

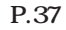

### <span id="page-36-0"></span>aaaaaaaaaaaaaaaa **Windowsの設定をする <sup>11</sup>**

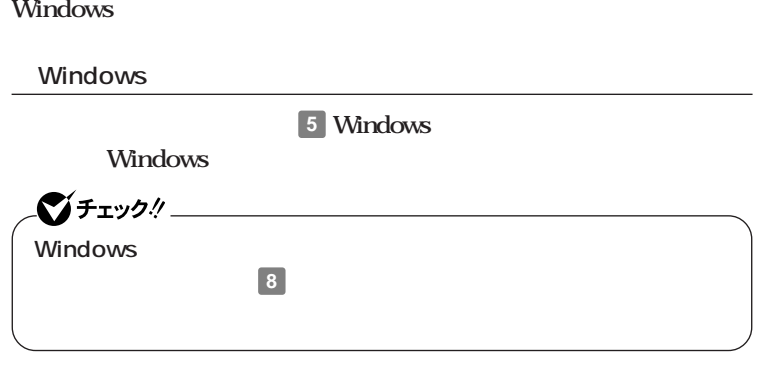

**ションの概要と削除/追加」「追加」をご覧ください。**

CD-ROM CD-ROM

<span id="page-37-0"></span>aaaaaaaaaaaaaaaa **カスタム再セットアップする**

### 1 Windows

**Enter** 

**2 次の画面が表示されたら、「カスタム再セットアップモード」**

#### **Enter**

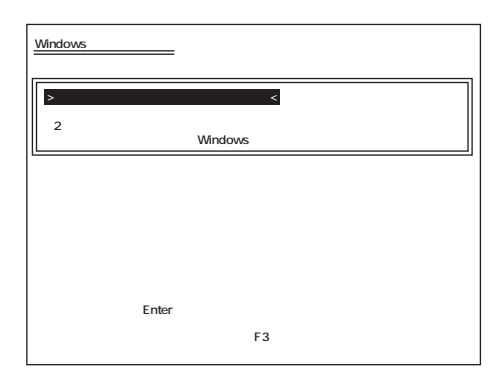

C NTFS P.39 1 **P.40 (P.41)**

<span id="page-38-0"></span>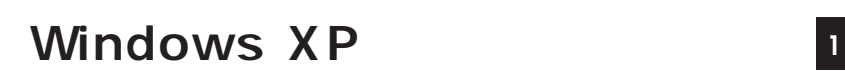

aaaaaaaaaaaaaaaa **CドライブのみをNTFSで再セットアップする C** NTFS イチェック! **セットアップを行うのか ての領域が存在する場合には、Cドライブのみを再セットアップができ てから、「Cドライブのみを再セットアップ」を行ってください。 1 c Enter Windows XP > C コンピュータの 再セットアップ方法選択画面に戻る**

Enter<br>F3 **(●再セットアップを中断する場合は、F3キーを押してください)**

**Microsoft Windows** 

**Windows** P.37

<span id="page-39-0"></span>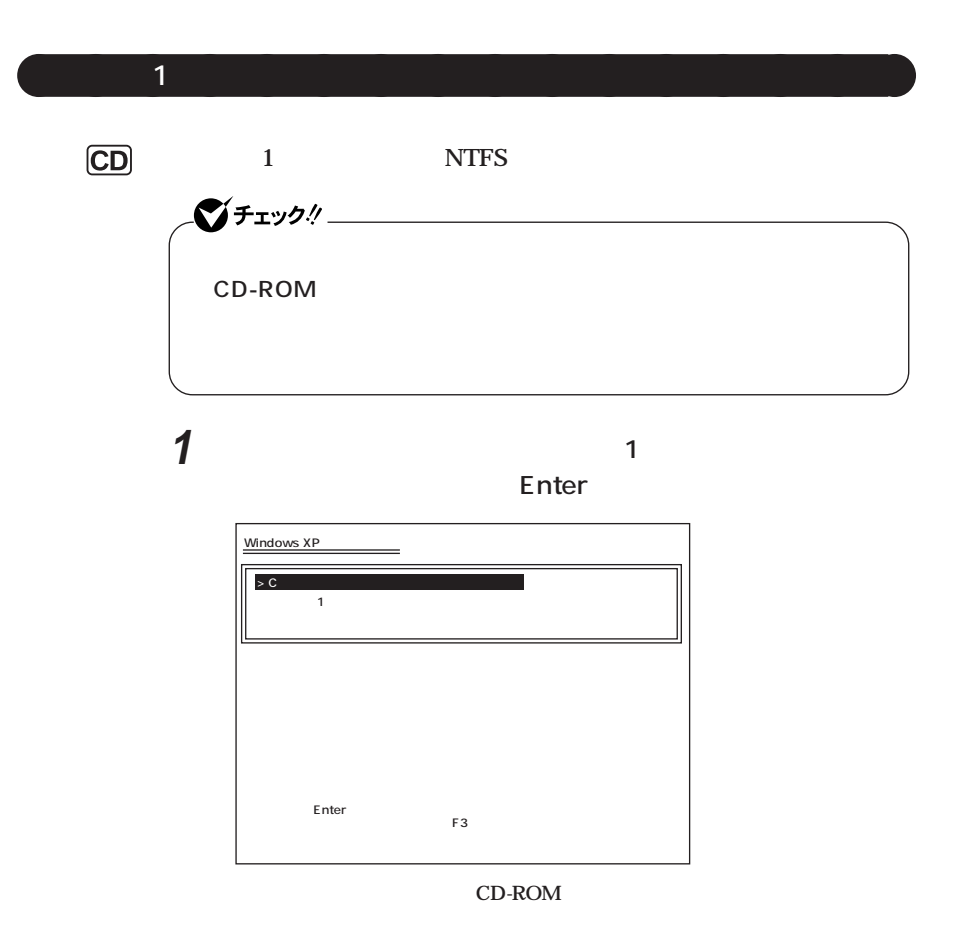

**Microsoft Windows** 

**Windows** P.37

<span id="page-40-0"></span>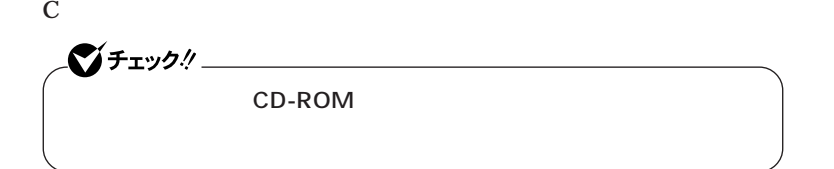

**1 次の画面が表示されたら、「ユーザー設定による再セットアッ**

#### **Enter**

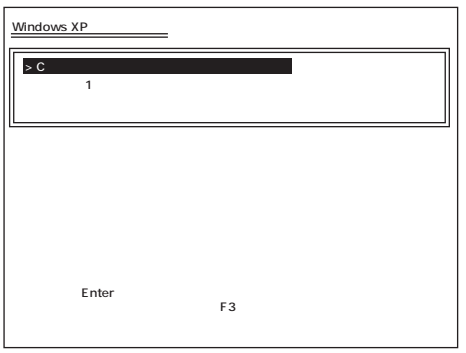

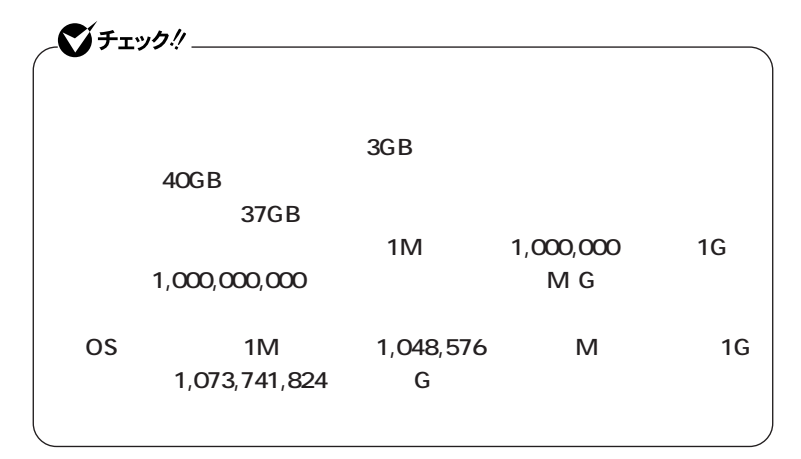

#### **Microsoft Windows**

Windows P.37

<span id="page-42-0"></span>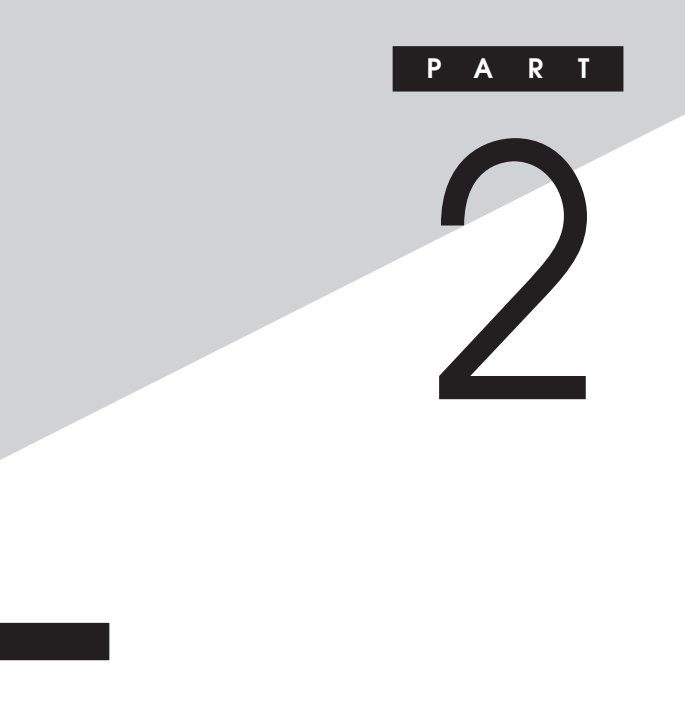

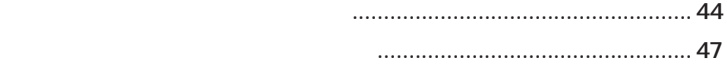

<span id="page-43-0"></span>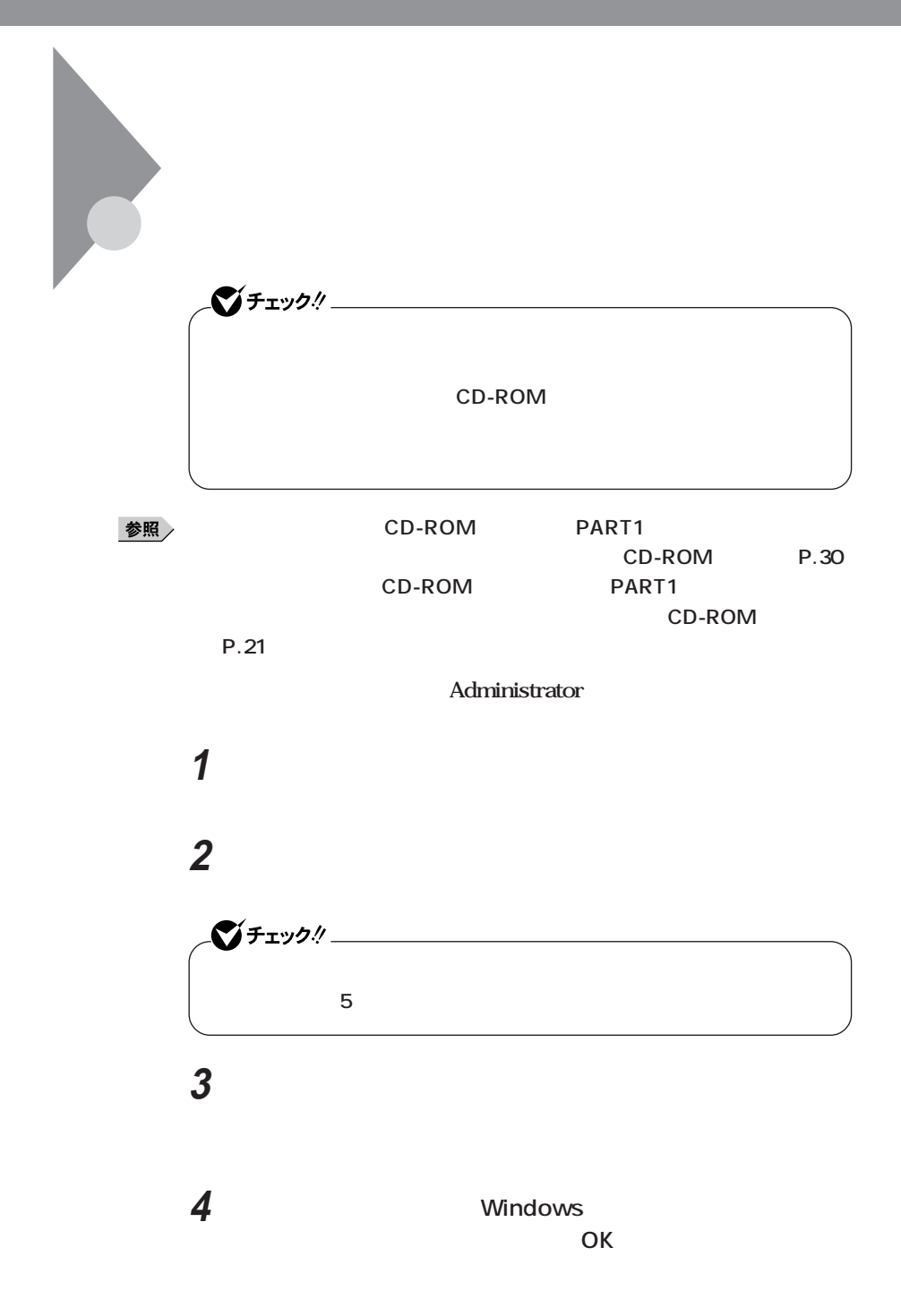

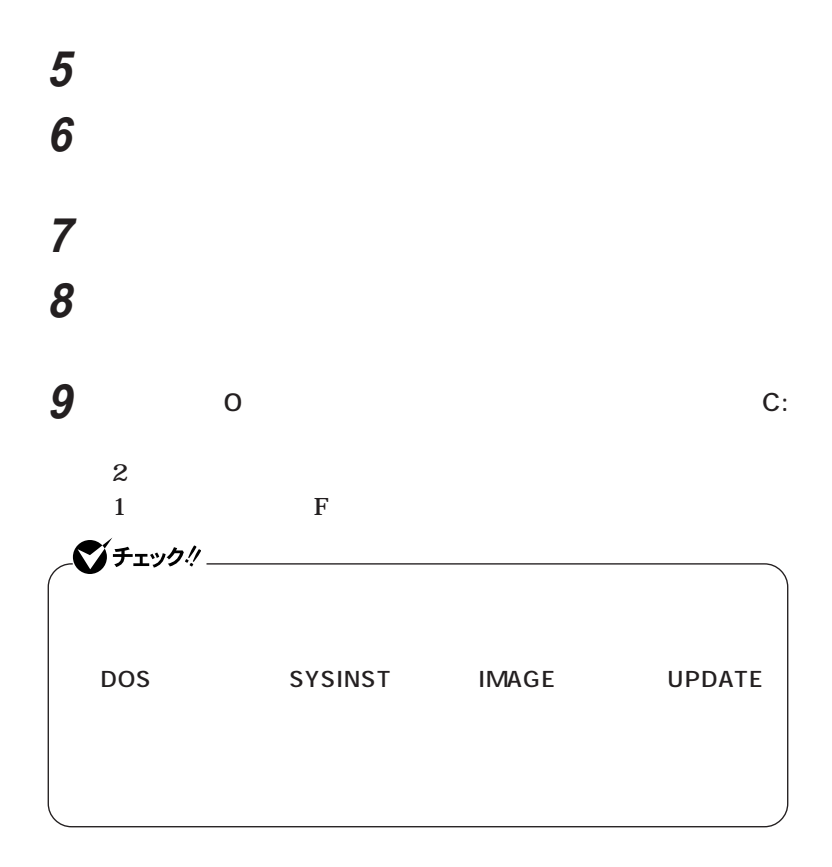

**このドライブを削除しても問題がないことが確認できたら、**

**「プライマリパーティションの削除」の画面が表示されたら、「は**

**「スタート」ボタン→「すべてのプログラム」「ツール」「再**

**「再セットアップ領域用ツールの削除」の画面が表示されたら、**

**「再セットアップ領域用ツールの削除が完了しました。と表示**

**OK** 

<span id="page-46-0"></span>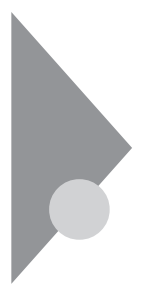

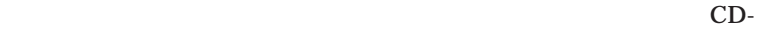

**2**

ROM **a** 

また<sub>ため</sub>の内蔵ハードディスクドラ<sub>ン</sub>

このマニュアルは再生紙(古紙率100%)を使 用しています。

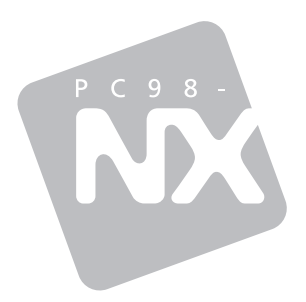

### **活用ガイド 再セットアップ編**

## **PC98-NX シリーズ**<br>VersaPro

初版 2004年2月 **NEC** P 853-810602-123-A

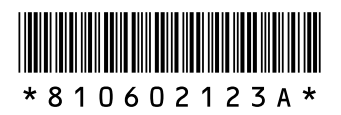